# Cisco DSL-routerconfiguratie en probleemoplossing - Cisco DSL-router die optreedt als een PPPoE-client met een statisch IP-adres Ī

## Inhoud

[Inleiding](#page-0-0) [Voorwaarden](#page-0-1) [Vereisten](#page-0-2) [Gebruikte componenten](#page-0-3) **[Conventies](#page-0-4)** [Taken om uit te voeren](#page-1-0) [Mogelijke vereiste configuratiestappen op de PC](#page-1-1) **[Configureren](#page-1-2) [Configuraties](#page-2-0)** [Verifiëren](#page-4-0) [Problemen oplossen](#page-4-1) [Gerelateerde informatie](#page-4-2)

## <span id="page-0-0"></span>**Inleiding**

Uw Internet Service Provider (ISP) heeft één enkel statisch openbaar IP-adres toegewezen aan uw Cisco Digital Subscriber Line (DSL)-router.

Tip: Als u niet bekend bent met de manier waarop u Cisco-apparaten wilt configureren en een stap-voor-stap configuratie wilt volgen, raadpleeg [Stap-voor-stap configuratie van PPPoE met een](/content/en/us/support/docs/long-reach-ethernet-lre-digital-subscriber-line-xdsl/asymmetric-digital-subscriber-line-adsl/71123-adslguide-pppoe-staticstep.html) [statische IP-adres.](/content/en/us/support/docs/long-reach-ethernet-lre-digital-subscriber-line-xdsl/asymmetric-digital-subscriber-line-adsl/71123-adslguide-pppoe-staticstep.html)

### <span id="page-0-1"></span>Voorwaarden

### <span id="page-0-2"></span>Vereisten

Er zijn geen specifieke vereisten van toepassing op dit document.

#### <span id="page-0-3"></span>Gebruikte componenten

Dit document is niet beperkt tot specifieke software- en hardware-versies.

#### <span id="page-0-4"></span>**Conventies**

Raadpleeg [Cisco Technical Tips Conventions \(Conventies voor technische tips van Cisco\) voor](/c/nl_nl/support/docs/dial-access/asynchronous-connections/17016-techtip-conventions.html) [meer informatie over documentconventies.](/c/nl_nl/support/docs/dial-access/asynchronous-connections/17016-techtip-conventions.html)

### <span id="page-1-0"></span>Taken om uit te voeren

- Ontwerp een IP-adresseringsschema voor uw privéLAN.
- Configureer een IP-adres, subnetmasker en TCP maximale segmentgrootte (MSS)- aanpassing op de Cisco DSL-routerinterface met Ethernet.
- Configureer de ATM-interface (ADSL-interface (Asymmetric Digital Subscriber Line) van de Cisco DSL-router met een permanent virtueel circuit (PVC) en insluiting.
- Configureer een groep Point-to-Point Protocol over Ethernet (PPPoE) voor virtueel privégegevensnetwerk (VPDN) voor Cisco IOS®-software later dan 12.2(13)T.
- Maak en vorm de interface van de Kiezer van de router van Cisco DSL voor PPPoE met een statisch IP adres.
- Voor netwerkadresomzetting (NAT): Configureer NAT op de Cisco DSL-router om het delen van het dynamische openbare IP-adres van de snelkiezer-interface toe te staan.Optioneel: NAT Pool, als uw ISP extra IP-adressen heeft verschaft.Optioneel: Statische NAT, indien internetgebruikers toegang tot interne servers nodig hebben.
- Configureer elke PC-client met een IP-adres, subnetmasker, standaardgateway en DNS-● server(s) van het domeinnaamsysteem (DNS). Voor Dynamic Host Configuration Protocol (DHCP): Als u de Cisco DSL-router uw dynamische IP-adressen van pc-clients wilt toewijzen, moet u elke pc ook configureren om automatisch een IP-adres en DNS-server(s) te verkrijgen via DHCP.

## <span id="page-1-1"></span>Mogelijke vereiste configuratiestappen op de PC

Als uw Cisco DSL routersoftware de configuratieopdrachten van ip TCP-aanpassingen-mss 1452 of ip adaptmss 1452 ondersteunt, is er geen verdere actie nodig en kunt u doorgaan met de sectie [Configureren](#page-1-2).

Als uw Cisco DSL-routersoftware de configuratieopdrachten van ip TCP-aanpassingen-mss 1452 of ip adaptmss 1452 niet ondersteunt, moet u de maximale grootte van een transmissieeenheid (MTU) op elke pc in uw LAN die toegang tot het internet heeft via de Cisco DSL-router wijzigen. Voltooi deze stappen om de grootte van de MTU te wijzigen.

- 1. Download de laatste versie van de Dr. TCP voorziening van [http://www.dslreports.com/front/drtcp.html](http://www.dslreports.com/drtcp)
- 2. Verfris uw browser pagina om ervoor te zorgen dat de pagina actueel is.
- 3. Start de Dr. TCP-voorziening.
- 4. Kies in het menu uw Ethernet-adapter.
- 5. Type 1492 op het gebied van de MTU.
- 6. Klik op Toepassen om de wijziging op te slaan en vervolgens op Afsluiten.
- 7. Herstart de PPPoE PC client.

De registratiewijziging wordt opgeslagen wanneer de procedure is voltooid. Daarom hoeft u het programma slechts één keer per pc uit te voeren.

## <span id="page-1-2"></span>**Configureren**

Deze sectie bevat informatie over het configureren van de functies die in dit document worden beschreven.

N.B.: Gebruik het [Opdrachtupgereedschap](//tools.cisco.com/Support/CLILookup/cltSearchAction.do) ([alleen geregistreerde](//tools.cisco.com/RPF/register/register.do) klanten) om meer informatie te vinden over de opdrachten die in dit document worden gebruikt.

#### <span id="page-2-0"></span>**Configuraties**

Tip: Als u niet bekend bent met de manier waarop u Cisco-apparaten wilt configureren en een stap-voor-stap configuratie wilt volgen, raadpleeg [Stap-voor-stap configuratie van PPPoE met een](/content/en/us/support/docs/long-reach-ethernet-lre-digital-subscriber-line-xdsl/asymmetric-digital-subscriber-line-adsl/71123-adslguide-pppoe-staticstep.html) [statische IP-adres.](/content/en/us/support/docs/long-reach-ethernet-lre-digital-subscriber-line-xdsl/asymmetric-digital-subscriber-line-adsl/71123-adslguide-pppoe-staticstep.html)

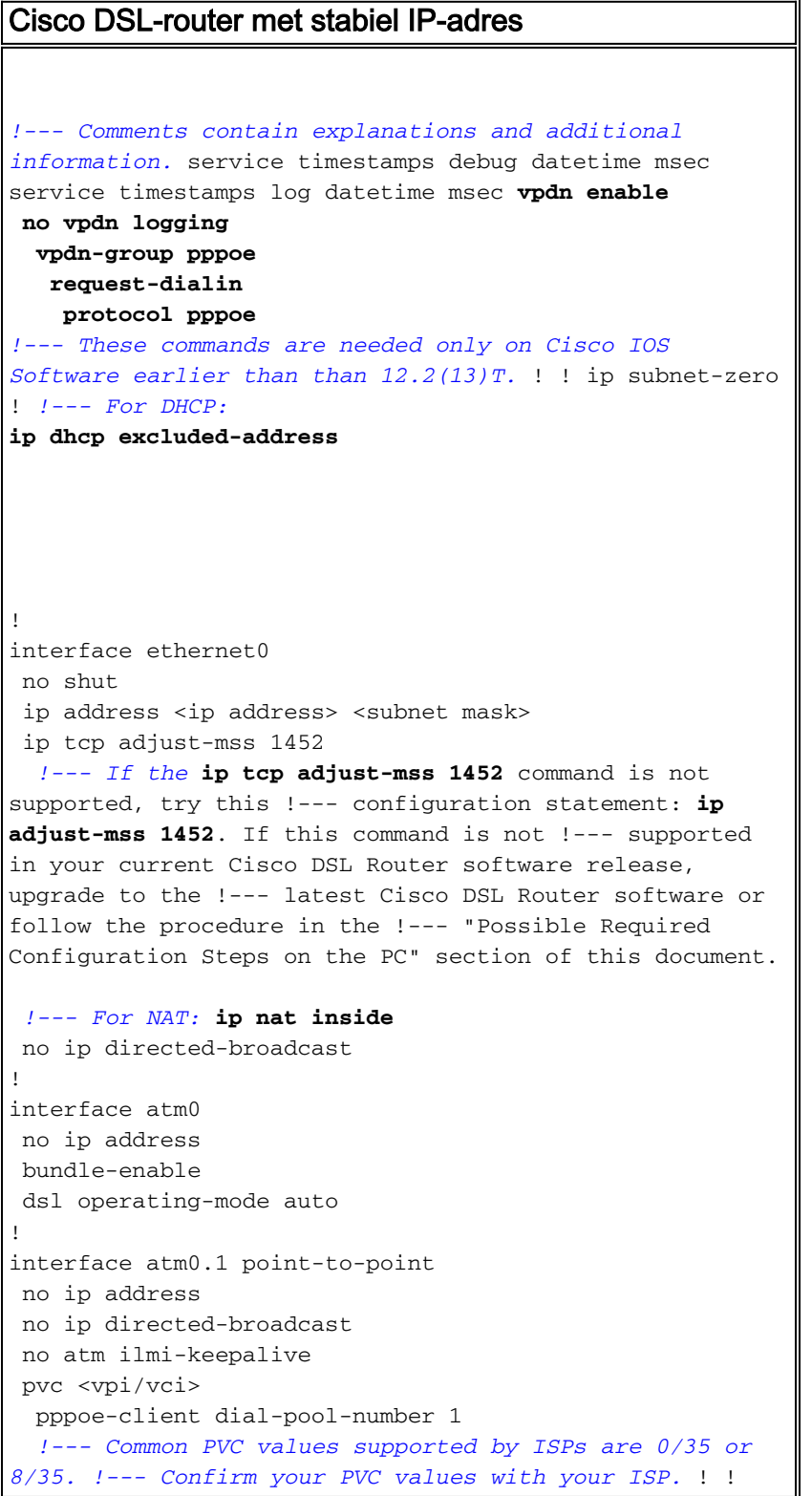

interface dialer1 ip address <ip address> <subnet mask> mtu 1492 *!--- For NAT:* **ip nat outside** encapsulation ppp dialer pool 1 ppp chap hostname <username> ppp chap password <password> ppp pap sent-username <username> password <password> ! *!--- For NAT:* **ip nat inside source list 1 interface dialer1 overload** *!--- If you have a pool (a range) of public IP addresses provided !--- by your ISP, you can use a NAT Pool. Replace !---* **ip nat inside source list 1 interface dialer1 overload** *!--- with these two configuration statements: !---* **ip nat inside source list 1 pool** !--- **ip nat pool** !--- **netmask** *!--- If Internet users require access to an internal server, you can !--- add this static NAT configuration statement: !---* **ip nat inside source static tcp** !--- !--- Note: TCP port 80 (HTTP/web) and TCP port 25 (SMTP/mail) are used !--- for this example. You can open other TCP or UDP ports, if needed. ! ip classless ip route 0.0.0.0 0.0.0.0 interface dialer1 *!--- For NAT:* **access-list 1 permit** *!--- In this configuration, access-list 1 defines a standard access list !--- that permits the addresses that NAT translates. For example, if !--- your private IP network is 10.10.10.0, configure !--- access-list 1 permit 10.10.10.0 0.0.0.255 in order to allow NAT to translate !--- packets with source addresses between 10.10.10.0 and 10.10.10.255.* ! end

## <span id="page-4-0"></span>Verifiëren

Er is momenteel geen verificatieprocedure beschikbaar voor deze configuratie.

## <span id="page-4-1"></span>Problemen oplossen

Raadpleeg [Problemen oplossen bij de Cisco DSL-router PPPoE-client](/content/en/us/support/docs/long-reach-ethernet-lre-digital-subscriber-line-xdsl/asymmetric-digital-subscriber-line-adsl/71124-adslguide-pppoedsl-ts.html) als uw DSL-service niet correct werkt.

## <span id="page-4-2"></span>Gerelateerde informatie

- [PPPoE-implementatieopties voor Cisco DSL-router die als een PPPoE-client optreedt](/content/en/us/support/docs/long-reach-ethernet-lre-digital-subscriber-line-xdsl/asymmetric-digital-subscriber-line-adsl/71117-adslguide-pppoe-dslclient.html)
- [Handleiding voor Cisco DSL-routerconfiguratie en -probleemoplossing](/content/en/us/support/docs/long-reach-ethernet-lre-digital-subscriber-line-xdsl/asymmetric-digital-subscriber-line-adsl/41103-adslguide.html)
- [Technische ondersteuning en documentatie Cisco Systems](//www.cisco.com/cisco/web/support/index.html?referring_site=bodynav)